# $\textcircled{\tiny{\textcircled{\tiny{H}}}}$  TERMIDESK

Вариант лицензирования «TermideskTerminal»

## **ИНСТРУКЦИЯ ПО ИСПОЛЬЗОВАНИЮ**

## СЛЕТ.10001-02 91 02

Версия 5.0. Выпуск от мая 2024

Компонент «Удаленный помощник»

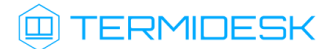

## ОГЛАВЛЕНИЕ

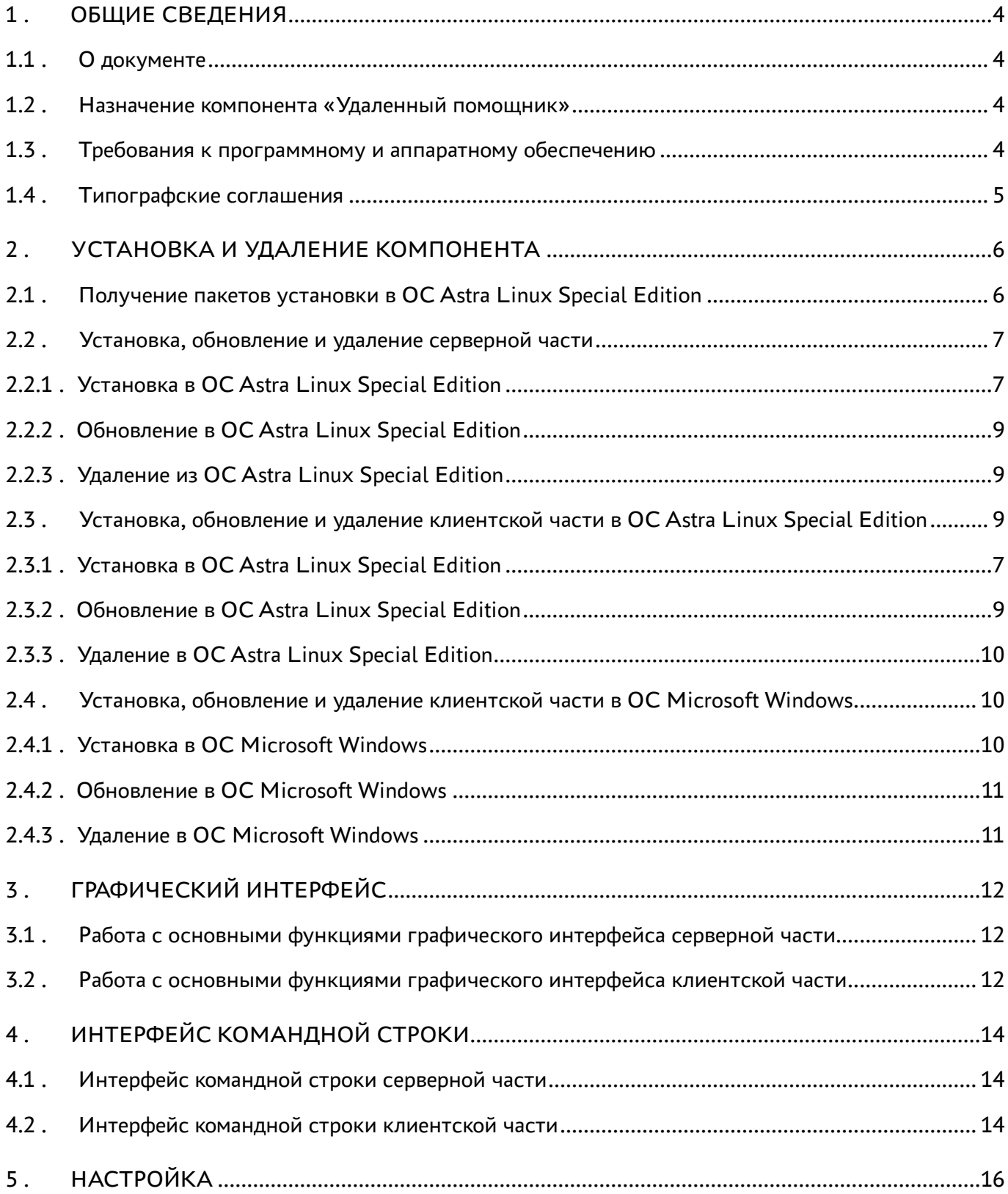

## @TERMIDESK

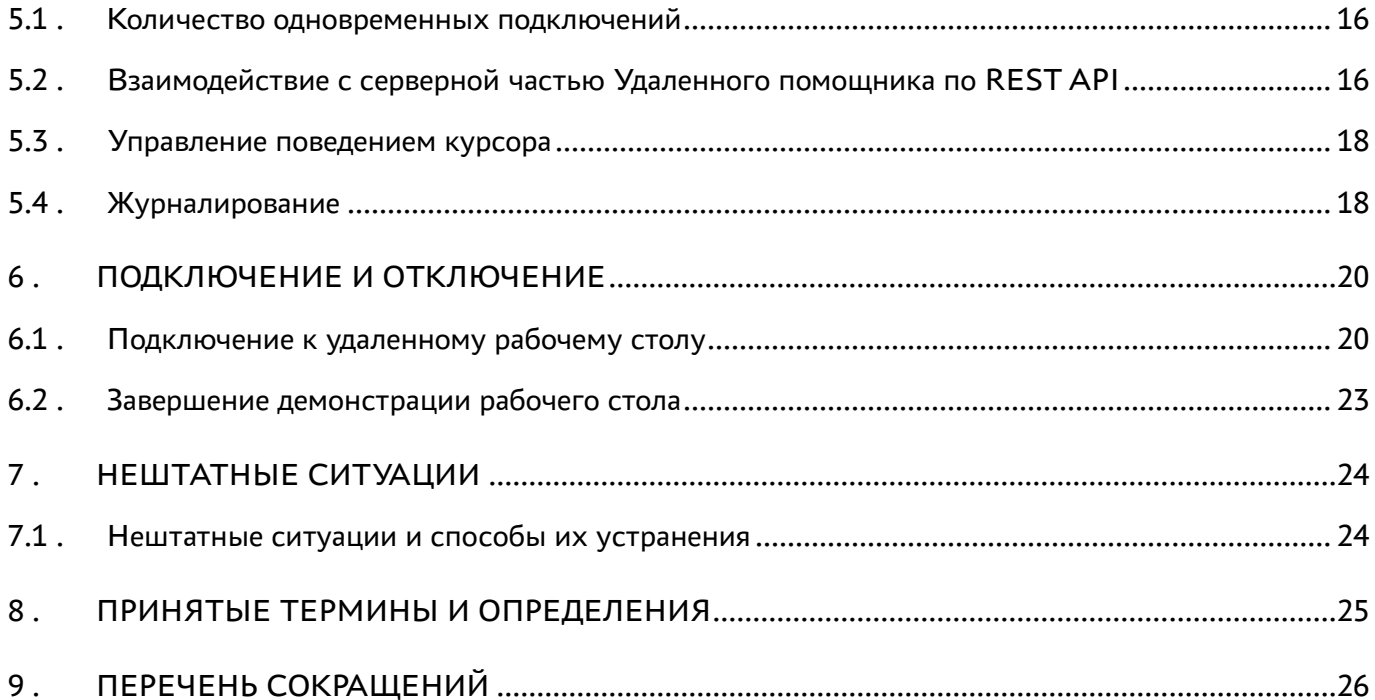

## <span id="page-3-0"></span>1 . ОБЩИЕ СВЕДЕНИЯ

#### <span id="page-3-1"></span>1.1 . О документе

Настоящий документ является инструкцией по использованию компонента «Удаленный помощник» программного комплекса «Диспетчер подключений виртуальных рабочих мест Termidesk» (далее - Termidesk). Документ предназначен для администраторов системы и сети.

В документе приведено назначение, установка и использование компонента «Удаленный помощник».

#### <span id="page-3-2"></span>1.2 . Назначение компонента «Удаленный помощник»

Компонент «Удаленный помощник» (далее - Удаленный помощник) входит в состав Termidesk.

Удаленный помощник предоставляет администратору или специалисту технической поддержки экран узла пользователя через сеанс удаленного подключения и обеспечивает передачу голосовой информации для взаимодействия с пользователем.

Удаленный помощник состоит из серверной и клиентской частей. Серверная часть устанавливается на узел консультирующего специалиста, а клиентская часть на узел пользователя.

#### <span id="page-3-3"></span>1.3 . Требования к программному и аппаратному обеспечению

Для установки серверной части Удаленного помощника минимальные аппаратные и программные требования узла должны соответствовать следующим:

- процессор архитектуры Intel x86 с разрядностью 64 бит;
- оперативная память, не менее 4 ГБ;
- свободное дисковое пространство, не менее 1 ГБ;
- сетевое соединение, не менее 100 Мбит/с.

Серверная часть Удаленного помощника устанавливается на операционную систему (ОС) Astra Linux Special Edition версии 1.7.2 и выше.

Для установки клиентской части Удаленного помощника минимальные аппаратные требования узла должны соответствовать следующим:

- процессор архитектуры Intel x86 с разрядностью 64 бит;
- $\blacksquare$  оперативная память, не менее 1 ГБ;
- свободное дисковое пространство, не менее 200 МБ;
- сетевое соединение, не менее 100 Мбит/с.

Клиентская часть Удаленного помощника устанавливается на ОС:

- Astra Linux Special Edition версии 1.7.2 и выше;
- **Microsoft Windows 10:**
- **Microsoft Windows 11.**

#### <span id="page-4-0"></span>1.4 . Типографские соглашения

В настоящем документе приняты следующие типографские соглашения:

- моноширинный шрифт используется для выделения фрагментов текста программ, наименований файлов и папок (директорий), путей перемещения, строк комментариев, различных программных элементов (объект, класс, тип, переменная, команда, макрос и т. д.), а также вводимого и выводимого текста в режиме командной строки;
- «кавычки» текст, заключенный в кавычки, используется для обозначения наименований документов, названий компонентов Termidesk, пунктов меню, наименований окон, вкладок, полей, других элементов графического интерфейса, а также вводимого и выводимого текста в режиме графического интерфейса;
- [квадратные скобки] текст, заключенный в квадратные скобки, используется для наименования экранных кнопок;
- <угловые скобки> текст, заключенный в угловые скобки, используется для наименования клавиш клавиатуры.

## <span id="page-5-0"></span>2 . УСТАНОВКА И УДАЛЕНИЕ КОМПОНЕНТА

#### <span id="page-5-1"></span>2.1 . Получение пакетов установки в ОС Astra Linux Special Edition

Дистрибутив представлен бинарным файлом пакета программного обеспечения (ПО) в deb-формате. Установка в ОС Astra Linux Special Edition производится из локального репозитория, распространяемого в формате iso-образа.

Получить iso-образ можно двумя способами:

- заполнив запрос через сайт Termidesk: https://termidesk.ru/support/#request-support;
- через личный кабинет: https://lk-new.astralinux.ru/.

Для подключения локального репозитория Termidesk на узле, где предполагается установка, нужно выполнить следующее:

- скопировать в домашний каталог пользователя образ диска termidesk-<версия>.iso;
- подключить образ диска к файловой системе в каталог /mnt:

:~\$ sudo mount -o loop termidesk-<версия>.iso /mnt

где:

-o loop - параметры для привязки петлевого устройства (/dev/loop) к файлу termidesk- <версия>.iso, устройство затем монтируется в указанный каталог /mnt;

скопировать содержимое каталога repos подключенного образа диска в каталог /var локальной файловой системы:

```
:~$ sudo cp -Rp /mnt/repos /var
```
где:

-Rp - ключ для рекурсивного копирования подкаталогов и файлов с сохранением исходных свойств;

отключить подключенный ранее образ диска от узла:

:~\$ sudo umount /mnt

установить пакет lsb-release:

```
:~$ sudo apt install -y lsb-release
```
где:

-y - ключ для пропуска подтверждения установки;

- добавить локальный репозиторий Termidesk (/var/repos/astra) в файл /etc/apt/ sources.list.d/termidesk\_local.list через командный интерпретатор sh:
	- $\mathbf{1}$ : ~\$ sudo sh -c 'echo "deb file:/var/repos/astra \$(lsb\_release -cs) non-free" > / etc/apt/sources.list.d/termidesk\_local.list'

где:

-с - ключ для чтения команд из вводимой строки (стандартный ввод);

echo - команда вывода текста, совместно с символом «>» используется для перенаправления строки deb file:/var/repos/astra \$(lsb\_release -cs) non-free в файл /etc/apt/ sources.list.d/termidesk\_local.list;

```
deb file:/var/repos/astra $(lsb_release -cs) non-free - добавляемый репозиторий,
вложенная команда $(lsb_release -cs) подставляет версию - 1.7_x86-64;
```
• выполнить поиск ключа репозитория Termidesk GPG-KEY-PUBLIC и добавить его в ОС:

:~\$ cat /var/repos/astra/GPG-KEY-PUBLIC | sudo apt-key add -

• убедиться, что ключ с uid «release@uveon.ru» был успешно добавлен:

:~\$ apt-key list

**△** В случае, если ключ не отображен в выводе команды, необходимо убедиться, что ключ GPG-KEY-PUBLIC существует:

:~\$ cat /var/repos/astra/GPG-KEY-PUBLIC

Если ключ все же существует, необходимо проверить правильность выполнения шагов по добавлению репозитория Termidesk файл /etc/apt/sources.list.d/  $\mathsf{B}$ termidesk\_local.list.

При успешном выполнении всех шагов команда выведет содержимое ключа в формате Base64

• обновить данные пакетного менеджера:

:~\$ sudo apt update

Данную команду (sudo apt update) необходимо выполнять при каждом изменении списка источников пакетов или при изменении содержимого этих источников.

#### <span id="page-6-1"></span><span id="page-6-0"></span>2.2. Установка, обновление и удаление серверной части

#### 2.2.1. Установка в ОС Astra Linux Special Edition

Перед установкой необходимо подключить локальный репозиторий Termidesk, как указано в подразделе Получение пакетов установки в ОС Astra Linux Special Edition.

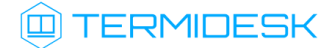

Для установки серверной части Удаленного помощника нужно выполнить:

:~\$ sudo apt install termidesk-assistant-server

- Не рекомендуется устанавливать серверную часть Удаленного помощника на узел с установленным компонентом «Универсальный диспетчер», поскольку оба компонента вносят изменения в конфигурацию веб-сервера apache.
- Установка будет выполнена в каталог /opt/termidesk/share/assistant. После установки настройки веб-сервера apache доступны в конфигурационном файле /etc/apache2/sitesavailable/termidesk-assistant.conf.

Установку можно также выполнить из deb-пакета без подключения репозитория командой:

:~\$ sudo apt install /home/user/termidesk-assistant-server\_XXX\_amd64.deb

где:

/home/user/termidesk-assistant-server\_XXX\_amd64.deb - путь к пакету установки.

Далее необходимо скорректировать файл конфигурации веб-сервера /etc/apache2/apache2.conf. Для этого нужно найти и раскомментировать строку с параметром AstraMode, далее присвоить данному параметру значение off, точно соблюдая отступы и пробелы в файле:

1 # Astra security mode 2 # 3 AstraMode off

Затем перезапустить веб-сервер:

:~\$ sudo systemctl restart apache2

И выполнить активацию HTTPS-сервера командами:

```
:~$ sudo a2ensite default-ssl
:~$ sudo systemctl reload apache2
```
Выполнять команды по активации нужно только в случае, если на данном узле ранее не был настроен HTTPS-сервер.

После установки серверной части автоматически запускается и добавляется в автозагрузку ОС служба termidesk-assistant-server.

Проверка состояния службы производится командой:

1 :~\$ sudo systemctl status termidesk-assistant-server

Строка «Active» отображает состояние сервиса, где статус «active (running)» означает успешный запуск.

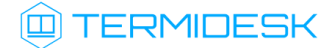

Для ручного перезапуска службы выполнить:

```
:~$ sudo systemctl restart termidesk-assistant-server
```
Строка «Active» отображает состояние сервиса, где статус «active (running)» означает успешный запуск.

#### <span id="page-8-0"></span>2.2.2 . Обновление в ОС Astra Linux Special Edition

Обновление серверной части Удаленного помощника производится установкой новой версии поверх предыдущей.

#### <span id="page-8-1"></span>2.2.3 . Удаление из ОС Astra Linux Special Edition

Для удаления серверной части Удаленного помощника из среды ОС Astra Linux Special Edition нужно выполнить:

:~\$ sudo aptitude purge -y termidesk-assistant-server

где:

-y - ключ для пропуска подтверждения удаления.

После этого необходимо очистить оставшиеся зависимости и конфигурации командой:

:~\$ sudo aptitude purge ~c -y

Команда полностью удалит оставшиеся настройки и зависимости.

#### <span id="page-8-2"></span>2.3 . Установка, обновление и удаление клиентской части в ОС Astra Linux Special Edition

#### 2.3.1 . Установка в ОС Astra Linux Special Edition

Перед установкой необходимо подключить локальный репозиторий Termidesk, как указано в подразделе Получение пакетов установки в ОС Astra Linux Special Edition.

Для установки клиентской части Удаленного помощника нужно выполнить:

:~\$ sudo apt install termidesk-assistant-client

Установку также можно выполнить из deb-пакета без подключения репозитория:

:~\$ sudo apt install /home/user/termidesk-assistant-client\_XXX\_amd64.deb

где:

/home/user/termidesk-assistant-client\_XXX\_amd64.deb - путь к пакету установки.

После установки клиентской части в ОС станет доступно графическое приложение «Termidesk Assistant» для подключения к серверной части Удаленного помощника. Для доступа к графическому приложению следует открыть меню «Звезда», выбрать пункт «Утилиты» и в выпадающем меню щелкнуть левой кнопкой мыши по строке «Termidesk Assistant».

#### 2.3.2 . Обновление в ОС Astra Linux Special Edition

Обновление клиентской части Удаленного помощника производится установкой новой версии поверх предыдущей.

#### <span id="page-9-0"></span>2.3.3 . Удаление в ОС Astra Linux Special Edition

Для удаления клиентской части Удаленного помощника из среды ОС Astra Linux Special Edition нужно выполнить:

:~\$ sudo aptitude purge -y termidesk-assistant-client

где:

-y - ключ для пропуска подтверждения удаления.

После этого необходимо очистить оставшиеся зависимости и конфигурации командой:

:~\$ sudo aptitude purge ~c -y

Команда полностью удалит оставшиеся настройки и зависимости.

#### <span id="page-9-2"></span><span id="page-9-1"></span>2.4 . Установка, обновление и удаление клиентской части в ОС Microsoft Windows

#### 2.4.1 . Установка в ОС Microsoft Windows

Клиентcкая часть для ОС Microsoft Windows распространяется в виде установочного файла с расширением msi.

Получить установочный файл можно из образа диска termidesk-vdi.XXXXX.iso, где ХХХХХ версия сборки, распаковав его как обычный архив в нужный каталог.

Установочный файл termidesk-assistant-client\_XXXXX\_x64.msi будет располагаться по пути «repos - windows - windows\_x86\_64».

Для установки на пользовательскую рабочую станцию необходимо выполнить запуск установочного файла. Для успешной установки необходимо разрешить внесение изменений при [появлении соответствующего окна уведомления и дождаться завершения выполнения операции](#page-9-3) (см.

Рисунок 1).

<span id="page-9-3"></span>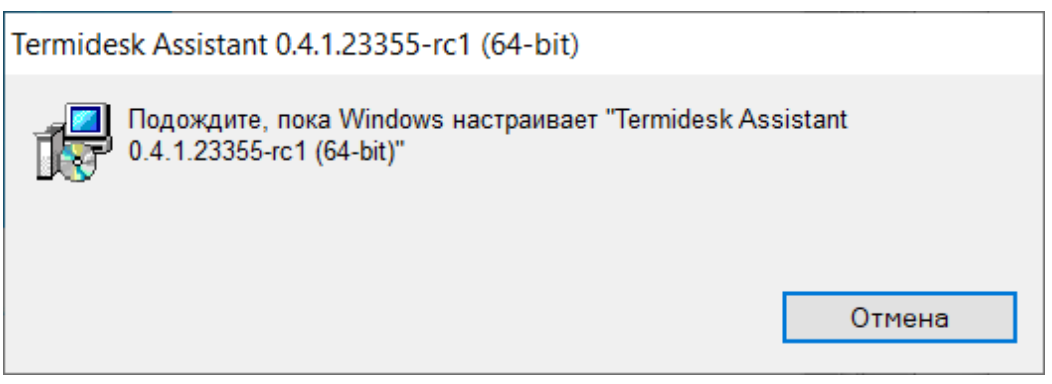

Рисунок 1 – Установка termidesk-assistant-client

После установки клиентской части в ОС станет доступно графическое приложение «Termidesk Assistant» для подключения к серверной части Удаленного помощника.

#### <span id="page-10-0"></span>2.4.2 . Обновление в ОС Microsoft Windows

Обновление клиентской части Удаленного помощника производится операциями удаления предыдущей версии и установки новой.

#### <span id="page-10-1"></span>2.4.3 . Удаление в ОС Microsoft Windows

Удаление производится стандартными средствами ОС Microsoft Windows.

Для удаления следует открыть меню «Пуск», перейти в «Панель управления - Программы - Удаление программы», выбрать «Termidesk Assistant» и нажать на экранную кнопку [Удалить]. Далее необходимо подтвердить удаление и дождаться завершения операции.

## <span id="page-11-0"></span>3 . ГРАФИЧЕСКИЙ ИНТЕРФЕЙС

#### <span id="page-11-1"></span>3.1 . Работа с основными функциями графического интерфейса серверной части

Графический интерфейс серверной части Удаленного помощника представлен веб-интерфейсом, доступным при переходе в браузер и вводе URL-адреса в формате: https://IP-address/ assistant, где IP-address - IP-адрес узла с установленной серверной частью Удаленного помощника.

Сразу после перехода по указанному URL-адресу в правом верхнем углу вкладки отобразится следующая [информация](#page-11-3) (см. Рисунок 2):

- «Нет видеовхода» выбор перенаправляемой камеры;
- «Нет аудиовхода» выбор перенаправляемого микрофона;
- А Для отображения списка устройств в пунктах «Нет видеовхода» и «Нет аудиовхода» необходимо, чтобы у браузера было разрешение на их перенаправление. Обычно разрешение запрашивается в виде всплывающего окна «Использовать камеру и микрофон?». Доступ к камере и микрофону также можно разрешить в настройках браузера.
	- «Начать стрим» начать трансляцию экрана пользователя;
	- «Ярлыки клавиатуры» выбор сочетаний клавиш для перенаправления в пользовательскую рабочую станцию;
	- пиктограмма запуска подтверждение выбор комбинации клавиш и их перенаправление;
	- «ID сессии» идентификатор подключения;
	- «Статус» статус подключения;
	- «Спрятать меню» сокрытие меню подключений. Используется для того, чтобы не перекрывать отображение рабочего стола.

<span id="page-11-3"></span>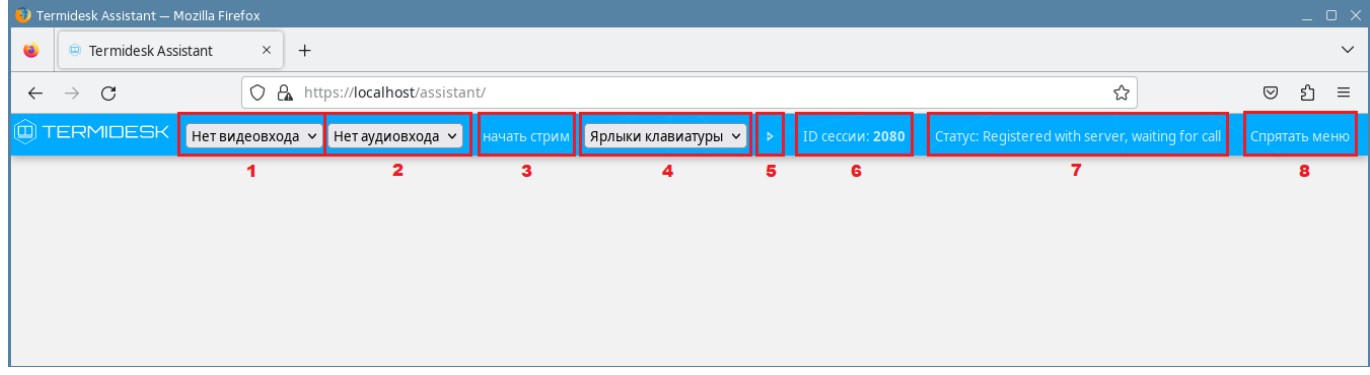

Рисунок 2 – Веб-интерфейс серверной части удаленного помощника

#### <span id="page-11-2"></span>3.2 . Работа с основными функциями графического интерфейса клиентской части

Графический интерфейс клиентской части Удаленного помощника представлен интерфейсом приложения «Termidesk Assistant».

## **TERMIDESK**

В приложении «Termidesk Assistant» доступны следующие поля и экранные кнопки (see page 0):

- «Server URL» URL для подключения к серверной части Удаленного помощника, должен быть передан администратором или специалистом технической поддержки;
- «Session ID» идентификатор сессии, должен быть передан администратором или специалистом технической поддержки;
- [Connect] экранная кнопка для инициирования трансляции экрана;
- [Disconnect] экранная кнопка для прекращения трансляции экрана. Становится доступна после начала трансляции.

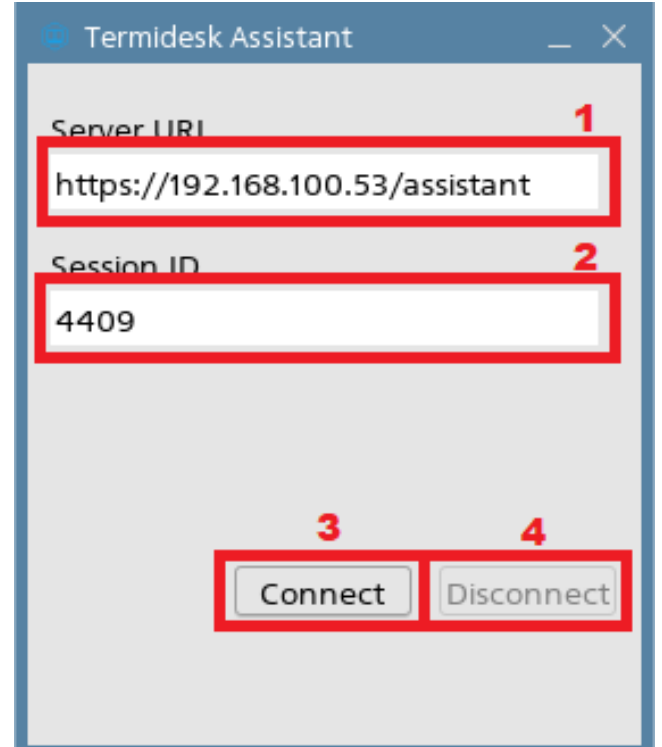

Рисунок 3 – Графический интерфейс клиентской части удаленного помощника

После открытия приложения оно автоматически становится доступно из системного трея. При

нажатии правой кнопкой мыши на иконку  $\Box$  в системном трее будет доступен выбор функций:

- «Show» отображение окна приложения, если оно ранее было скрыто, на рабочем столе и в меню «Пуск»/«Звезда»;
- «Hide» сокрытие окна приложения с рабочего стола и из меню «Пуск»/«Звезда»;
- «Exit» завершение работы приложения с подтверждением действия.

Окно приложения можно поместить поверх других окон, если нажать левой кнопкой мыши на иконку «Termidesk Assistant» в системном трее.

## <span id="page-13-0"></span>4 . ИНТЕРФЕЙС КОМАНДНОЙ СТРОКИ

#### <span id="page-13-1"></span>4.1 . Интерфейс командной строки серверной части

Удаленный помощник версии 0.5 не поддерживает интерфейс командной строки для серверной части.

#### <span id="page-13-2"></span>4.2 . Интерфейс командной строки клиентской части

Параметры запуска клиента Удаленного помощника могут быть переопределены аргументами командной строки.

Для получения краткой информации по доступным аргументам командной строки следует вызвать приложение termidesk-assistant с аргументом --help:

:~\$ termidesk-assistant --help

Для получения полной информации по доступным аргументам командной строки следует вызвать приложение termidesk-assistant с аргументом --help-all:

```
:~$ termidesk-assistant --help-all
```
Чтобы посмотреть доступные аргументы, относящиеся только к GStreamer (обработчик потоковой информации), следует вызвать приложение termidesk-assistant с аргументом --help-gst:

```
:~$ termidesk-assistant --help-gst
```
Список доступных аргументов приведен в таблице [\(см. Таблица 1\)](#page-14-0).

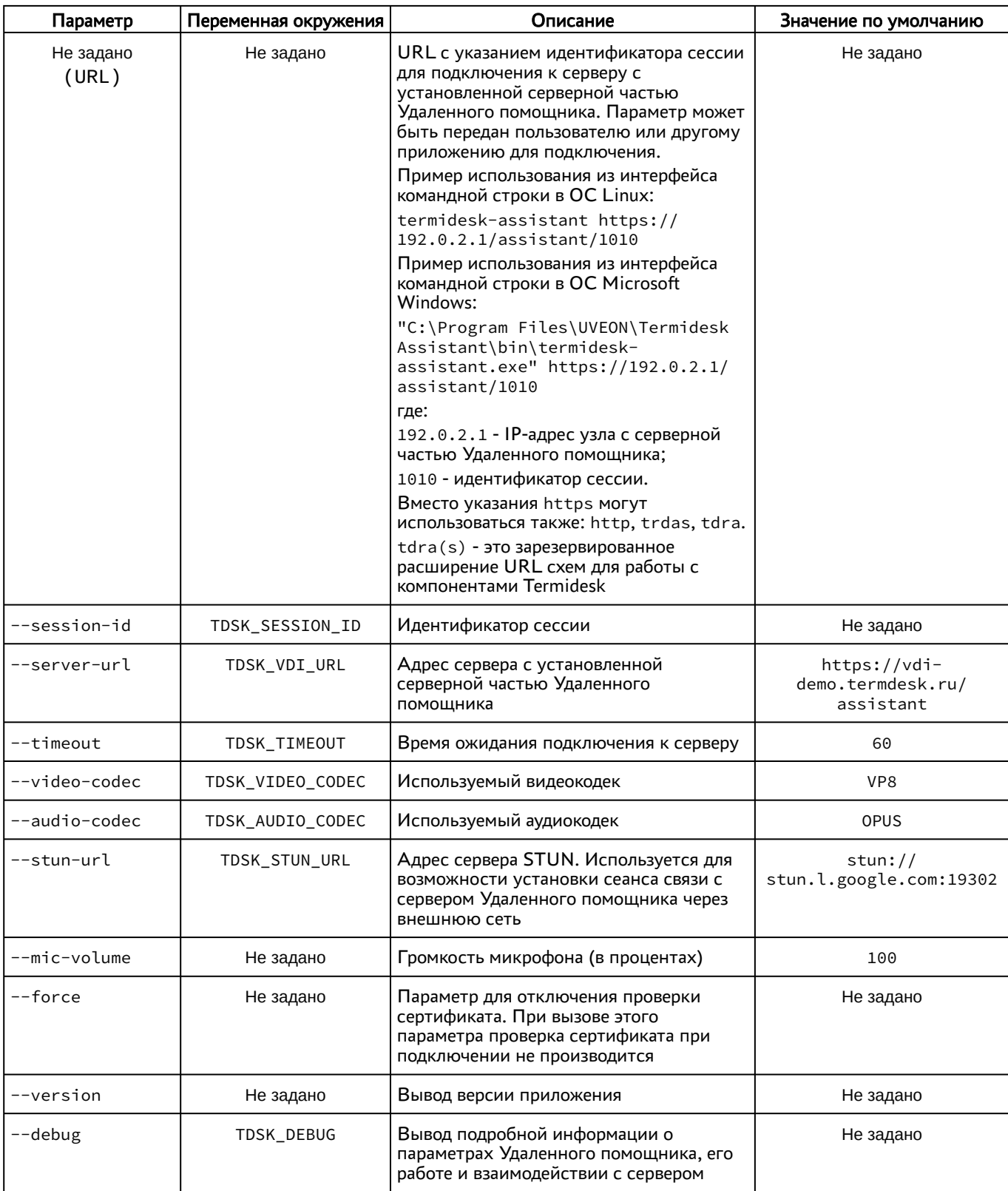

<span id="page-14-0"></span>Таблица 1 - Список аргументов командной строки для клиентской части Удаленного помощника

## <span id="page-15-0"></span>5. НАСТРОЙКА

#### <span id="page-15-1"></span>5.1. Количество одновременных подключений

В веб-сервере apache есть ограничение на количество одновременных подключений, которые задаются в параметре MaxRequestWorkers конфигурационного файла /etc/apache2/modsavailable/mpm\_event.conf. По умолчанию поддерживается 150 одновременных подключений. Чтобы увеличить количество одновременных подключений, нужно:

• изменить значение параметра MaxRequestWorkers конфигурационного файла /etc/ apache2/mods-available/mpm\_event.conf на нужное, например, 200:

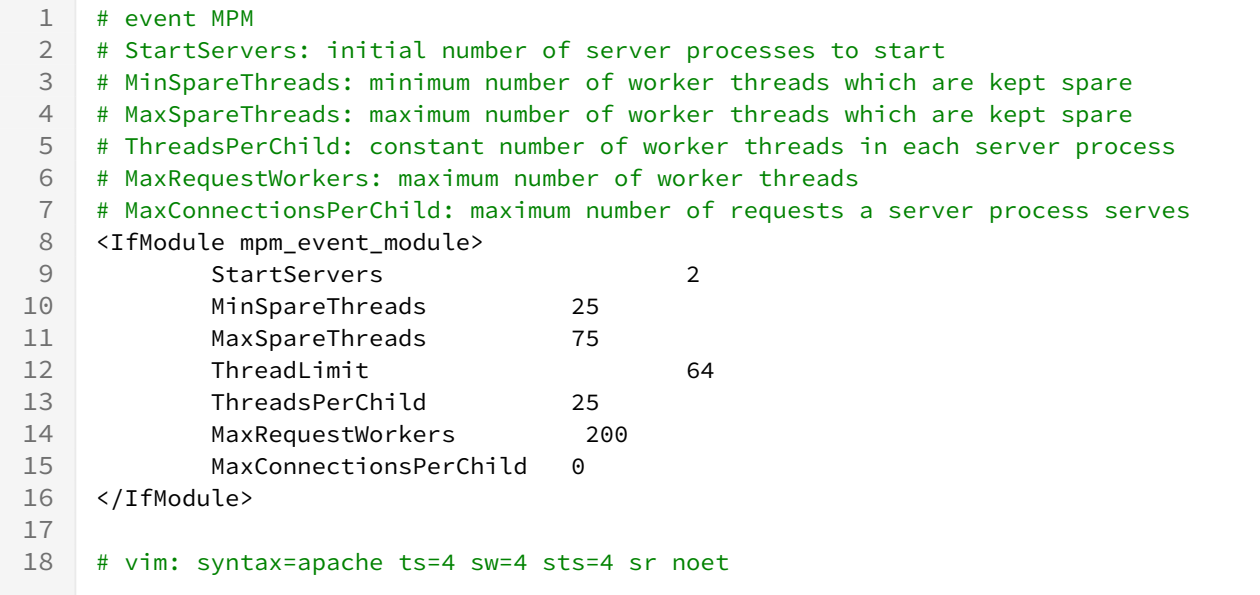

• перезапустить веб-сервер apache:

:~\$ sudo systemctl restart apache2

#### <span id="page-15-2"></span>5.2. Взаимодействие с серверной частью Удаленного помощника по REST API

Для активации возможности взаимодействия клиентской части с серверной частью Удаленного помощника по REST API предусмотрен технологический компонент termidesk\_assistant\_api, представляющий собой библиотеку для Python, устанавливаемую на узел с клиентской частью. Для установки termidesk-assistant-api в ОС Astra Linux Special Edition нужно:

- открыть программу «Терминал Fly» и получить доступ к интерфейсу командной строки;
- установить пакет виртуальной среды для Python python3-venv командой:
- :~\$ sudo apt -y install python3-venv
	- создать виртуальное окружение, например, my venv, командой:

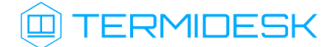

:~\$ python -m venv my\_venv

- 4 Для разных версий Python могут использоваться разные команды для установки виртуального окружения и его использования.
	- активировать виртуальное окружение my\_venv командой:

:~\$ source my\_venv/bin/activate

• установить библиотеку termidesk\_assistant\_api-<версия>.tar.gz:

:~\$ pip install <nyTb\_K\_termidesk\_assistant\_api-<Bepcua>.tar.gz>

Для установки termidesk-assistant-api в ОС Microsoft Windows нужно:

- установить Python для ОС Microsoft Windows, предварительно загрузив установщик (доступ: https://www.python.org/downloads/windows/);
- запустить интерфейс командной строки от имени администратора;
- создать виртуальное окружение, например, my\_venv, командой:

C:\Windows\system32> python -m venv my\_venv

• активировать виртуальное окружение my\_venv командой:

C:\Windows\system32> source my\_venv/bin/activate

• установить библиотеку termidesk\_assistant\_api-<версия>.tar.gz:

C:\Windows\system32> pip install <nyrb\_K\_termidesk\_assistant\_api-<Bepcus>.tar.gz>

Для начала работы с библиотекой termidesk\_assistant\_api нужно:

• переключиться на интерпретатор Python:

:~\$ python

(i) Для ОС Microsoft Windows команда переключения будет аналогичной:

C:\Windows\system32> python

#### • выполнить импорт установленной библиотеки:

>>> from termidesk\_assistant\_api import rest

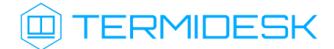

Примеры запросов REST API в Python, которые могут быть использованы:

получение версии серверной части Удаленного помощника:

1 example = rest.Client(url="https://192.0.2.1/assistant")

```
2 print(example.version())
```
установка места хранения файла журнала (обязательно для ОС Microsoft Windows):

```
1 example = rest.Client(url="https://192.0.2.1/assistant")
2 example.init_logging("C:\\logs\\log.log")
```
получение JSON-структуры с информацией о серверной части:

```
1 example = rest.Client(url="https://192.0.2.1/assistant")
2 print(example.discovery())
```
получение версии Удаленного помощника и создание сессии:

```
1 example = rest.Client(url="https://192.0.2.1/assistant")
2 print(example.version()) # получение версии
3 print(example.session.create().session_id) # создание сессии и возврат ее ID
```
В приведенных примерах использованы следующие параметры:

- 192.0.2.1 IP-адрес узла с установленной серверной частью Удаленного помощника;
- C:\\logs\\log.log путь к файлу, который будет использоваться как журнал.

#### <span id="page-17-0"></span>5.3 . Управление поведением курсора

Поведением курсора при подключении к экрану пользователя можно управлять:

- включить отображение курсора как экрана пользовательской ОС, так и локальной ОС;
- выключить отображение курсора локальной ОС в области экрана пользовательской ОС.

Поведение курсора настраивается через параметр WEBRTC\_MOUSE\_CURSOR в файле /opt/ termidesk/share/assistant/default.py серверной части Удаленного помощника и может принимать значения:

- True (включить отображение обоих курсоров);
- False (выключить отображение локального курсора в области отображения экрана пользовательской ОС).

#### <span id="page-17-1"></span>5.4 . Журналирование

Журналы работы Удаленного помощника ведутся:

## **Q TERMIDESK**

- в файле /opt/termidesk/share/assistant/var/log/signalling.log для серверной части;
- в файле C:\Users\<user>\AppData\Roaming\UVEON\logs\Termidesk Assistant.log для клиентской части в ОС Windows;
- в файле /home/<user>/.config/UVEON/logs/Termidesk Assistant.log для клиентской части в ОС Astra Linux Special Edition.

### <span id="page-19-0"></span>6 . ПОДКЛЮЧЕНИЕ И ОТКЛЮЧЕНИЕ

#### <span id="page-19-1"></span>6.1 . Подключение к удаленному рабочему столу

Для подключения к удаленному рабочему столу (экрану) пользовательской рабочей станции следует перейти в браузер и в адресной строке ввести URL-адрес в формате: https://IPaddress/assistant, где IP-address - IP-адрес узла с установленной серверной частью Удаленного помощника.

Пример подключения приведен на рисунке [\(см. Рисунок 4\)](#page-19-2).

<span id="page-19-2"></span>

| <b>Termidesk Assistant</b> |  |                                                                                            |  |  |  |          |
|----------------------------|--|--------------------------------------------------------------------------------------------|--|--|--|----------|
|                            |  | $\leftarrow$ C <b>&amp;</b> Hebesonacho   https://192.168.100.53/assistant/                |  |  |  | $\cdots$ |
| <b>ED TERMIDESK</b>        |  |                                                                                            |  |  |  |          |
|                            |  | По сессии: 4409 и Статус: Зарегистрировано на сервере, ожидание соединения и Спрятать меню |  |  |  |          |

Рисунок 4 – Пример ввода параметров подключения в браузере

Администратор или специалист технической поддержки, оказывающий консультацию, должен передать значение параметра «ID сессии», а также URL-адрес для подключения пользователю.

Администратор может передать URL для подключения, который содержит идентификатор сессии, например: https://192.0.2.1/assistant/1010. Пользователь может открыть подключение как из графического приложения «Termidesk Assistant», так и через интерфейс командной строки, указав полученный URL (см. подраздел Интерфейс командной строки клиентской части).

В этом случае подключение будет установлено после его [подтверждения](#page-19-3) (см. Рисунок 5) в диалоговом окне со стороны пользователя.

<span id="page-19-3"></span>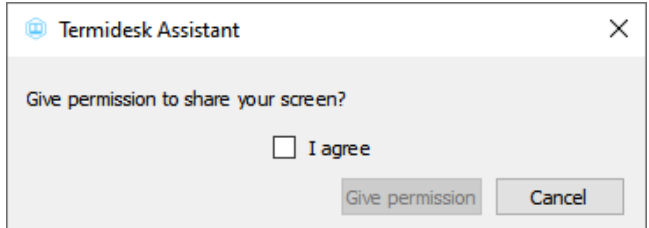

#### Рисунок 5 – Подтверждение демонстрации экрана

При этом, если в пользовательской рабочей станции уже есть запущенный экземпляр графического приложения «Termidesk Assistant», то перед появлением диалога подтверждения в системном трее появится всплывающее [сообщение](#page-20-0) (см. Рисунок 6). Пользователю нужно нажать левой кнопкой мыши на уведомление для отображения диалога подтверждения, если этого не сделать или нажать на иконку «Крестик» - диалог подтверждения подключения показан не будет.

<span id="page-20-0"></span>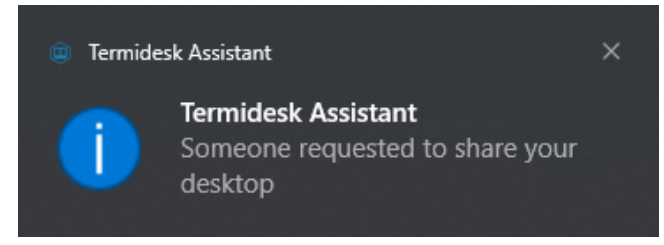

Рисунок 6 – Уведомление о подключении

При подключении без использования командной строки пользователь на своей рабочей станции должен открыть графическое приложение «Termidesk Assistant», перейдя в меню «Звезда», пункт «Утилиты».

**А** При попытке одновременного запуска нескольких экземпляров приложения «Termidesk Assistant» будет отображено уже активное приложение.

В приложении «Termidesk Assistant» пользователю нужно заполнить поля «Server URL» и «Session ID», затем нажать кнопку [Connect] [\(см. Рисунок 7\)](#page-20-1).

<span id="page-20-1"></span>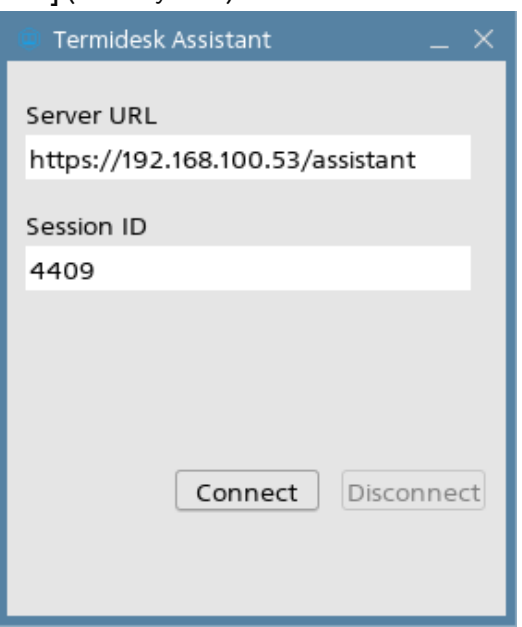

Рисунок 7 – Пример ввода параметров в клиентском приложении Удаленного помощника После нажатия на кнопку [Connect] производится подключение к серверной части Удаленного помощника. Администратор или специалист технической поддержки должен в браузере нажать кнопку [\[Разрешить\]](#page-21-0) (см. Рисунок 8) на уведомлении о необходимости доступа к микрофону и вебкамере.

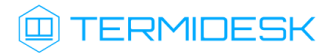

<span id="page-21-0"></span>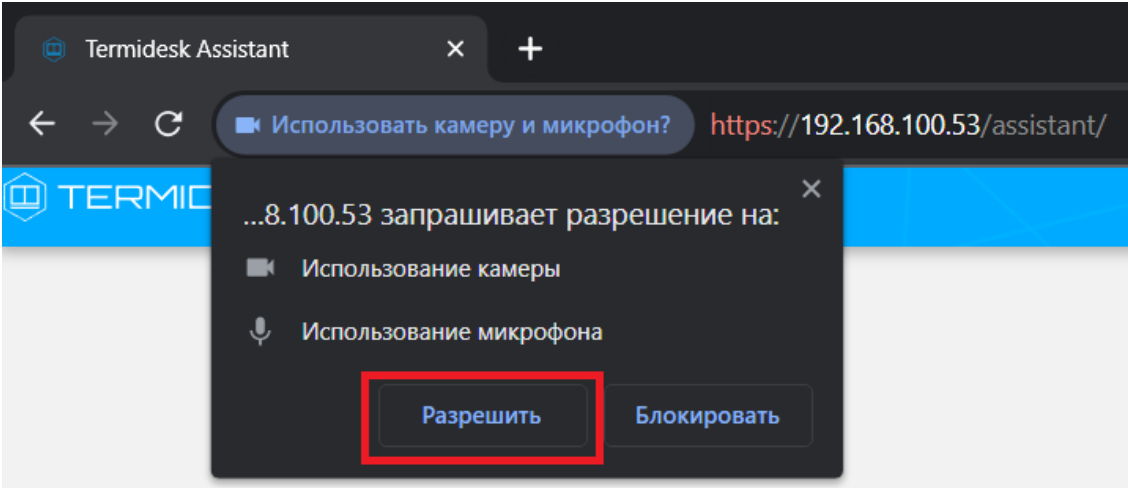

Рисунок 8 – Уведомление о необходимости предоставления доступа к веб-камере и микрофону При подключении по протоколу HTTPS левом верхнем углу вкладки отобразится меню выбора устройств. В раскрывающемся списке нужно выбрать перенаправляемые микрофон, камеру и нажать экранную кнопку [\[начать стрим\]](#page-21-1) (см. Рисунок 9). В случае, если перенаправление устройств в браузере было запрещено, сразу будет открыто окно трансляции экрана, без отображения меню выбора устройств.

При подключении по протоколу HTTP нужно также нажать экранную кнопку [начать стрим], меню выбора устройств при этом может быть не отображено.

<span id="page-21-1"></span>

| <b>Termidesk Assistant</b>                                                        |                                                         |  |             |               |     |  |
|-----------------------------------------------------------------------------------|---------------------------------------------------------|--|-------------|---------------|-----|--|
| $\leftarrow$ C <b>&amp;</b> Hebesonacho <b>https://192.168.100.53/</b> assistant/ |                                                         |  | A,,<br>- ಬಿ | $\Box$ $\leq$ | ್ರಜ |  |
| <b>Q</b> TERMIDESK                                                                |                                                         |  |             |               |     |  |
| ov9734_techfront_camera (0408:1050) v [Головной телефон (WH-XB910N) (Bluetooth)   | <b>ID сессии: 4409 Статус: Получено SDP приглашение</b> |  |             |               |     |  |
| Спрятать меню                                                                     |                                                         |  |             |               |     |  |

Рисунок 9 – Выбор устройств для подключения

После этого экран рабочего стола пользователя отобразится в браузере [\(см. Рисунок 10\)](#page-22-1). При подключении к ОС Astra Linux Special Edition у Администратора (специалиста технической поддержки) будет доступно управление рабочей станцией с использованием следующих функций:

- управление мышью;
- выбор и отправка комбинаций клавиш. Для отправки комбинации клавиш необходимо выбрать нужную комбинацию и подтвердить ее отправку экранной кнопкой, указанной на рисунке.

#### СЛЕТ.10001-02 91 02

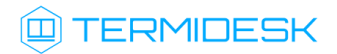

<span id="page-22-1"></span>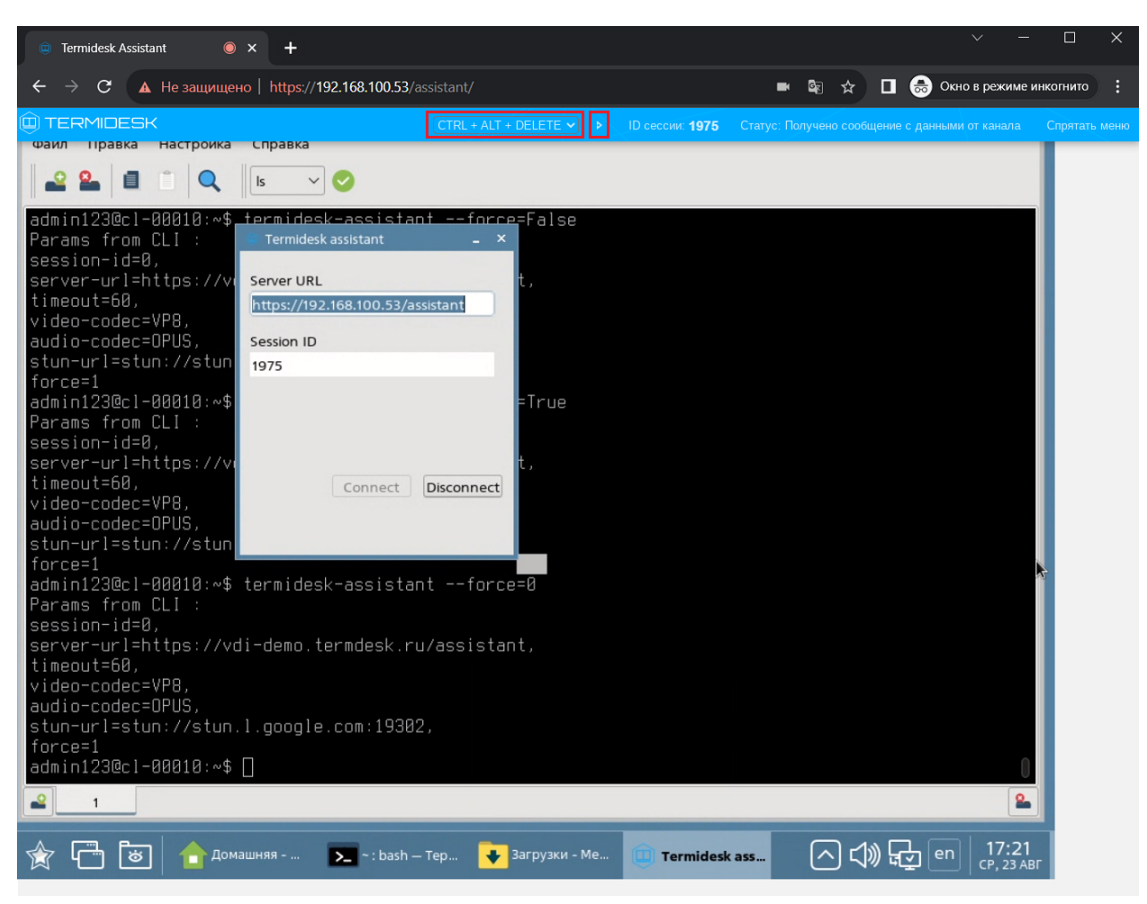

Рисунок 10 – Отображение экрана рабочего стола пользователя

#### <span id="page-22-0"></span>6.2 . Завершение демонстрации рабочего стола

Для завершения демонстрации рабочего стола (экрана) пользовательской рабочей станции пользователю следует нажать экранную кнопку [Disconnect] в приложении «Termidesk Assistant». После этого в браузере Администратора или специалиста технической поддержки появится [оповещение](#page-22-2) (см. Рисунок 11) о перезагрузке страницы.

<span id="page-22-2"></span>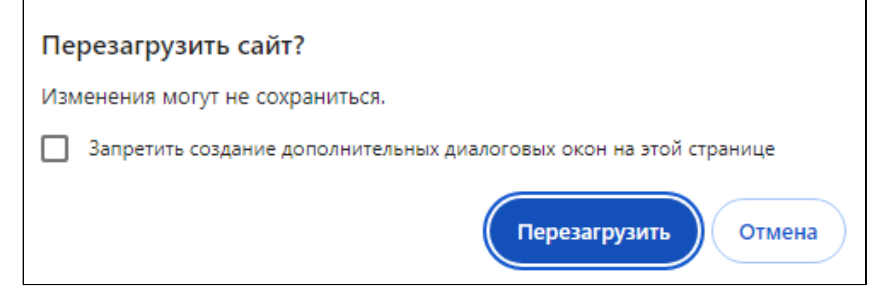

Рисунок 11 – Оповещение Администратора при завершении сессии

## <span id="page-23-0"></span>7 . НЕШТАТНЫЕ СИТУАЦИИ

#### <span id="page-23-1"></span>7.1 . Нештатные ситуации и способы их устранения

Возможные неисправности при работе с Удаленным помощником и способы их устранения приведены в таблице [\(см. Таблица 2\)](#page-23-2).

<span id="page-23-2"></span>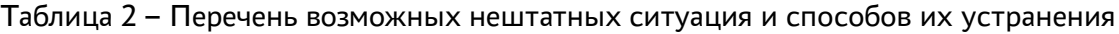

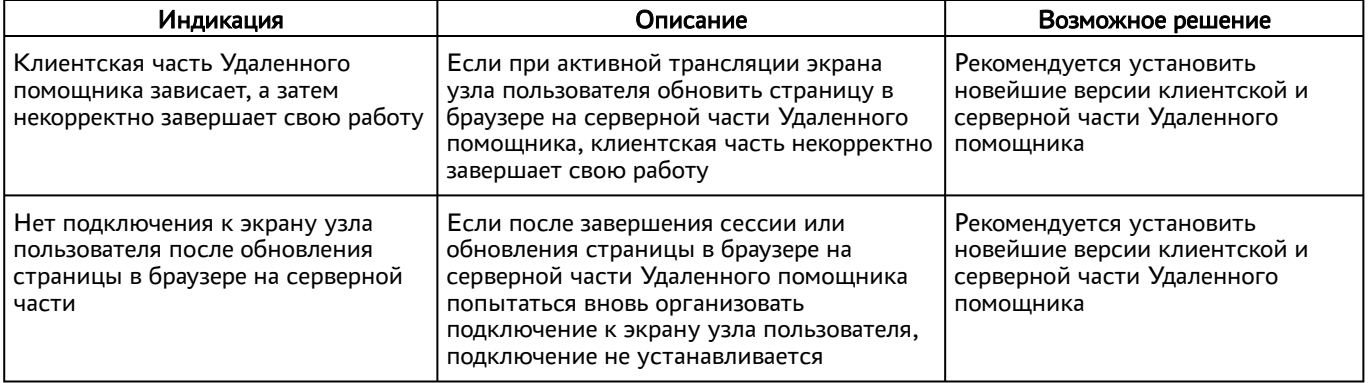

## <span id="page-24-0"></span>8 . ПРИНЯТЫЕ ТЕРМИНЫ И ОПРЕДЕЛЕНИЯ

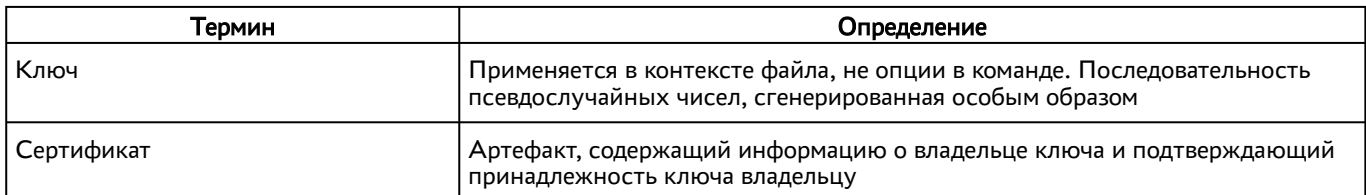

## <span id="page-25-0"></span>9 . ПЕРЕЧЕНЬ СОКРАЩЕНИЙ

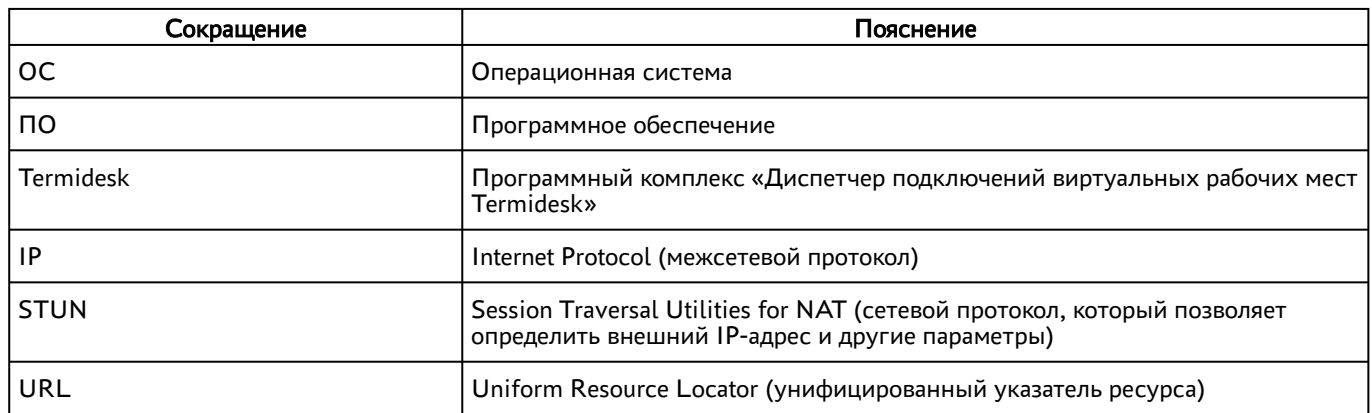

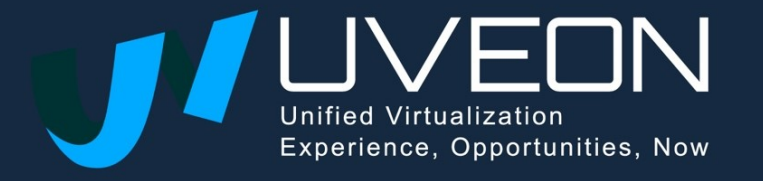

© OOO «УВЕОН»

119571, г. Москва, Ленинский проспект, д. 119А, помещ. 9Н https://termidesk.ru/ Телефон: +7 (495) 975-1-975

Общий e-mail: info@uveon.ru Отдел продаж: sales@uveon.ru Техническая поддержка: support@uveon.ru